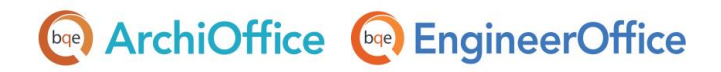

# **ArchiOffice/EngineerOffice -Outlook Integration**

**ArchiOffice | EngineerOffice | Power your Office. Empower Yourself.** [\(866\) 945-1595 | www.bqe.com](http://www.bqe.com/) | [info@bqe.com](mailto:info@bqe.com)

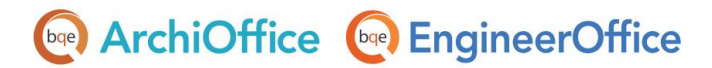

### ArchiOffice/EngineerOffice-Microsoft Outlook Integration

The following information walks you through the steps of integrating your ArchiOffice or EngineerOffice data with the Microsoft Outlook program. The ArchiOffice/EngineerOffice-Outlook integration is only supported on Windows version of Outlook 2003 or later.

#### Step 1:

- 1. [Download](http://www.bqe.com/archioffice2018/aool2018/index.asp) ArchiOffice-Outlook Integration Tool and save it to your desktop. Download EngineerOfficeOutlook Integration Tool from [here.](http://www.bqe.com/EngineerOffice2018/EOol2018/index.asp) ArchiOffice/ EngineerOffice must already be installed on your server.
- 2. Right-click on the program file (setup.exe) and select Run as administrator.
- 3. Follow the on-screen instructions on the wizard to install the tool.

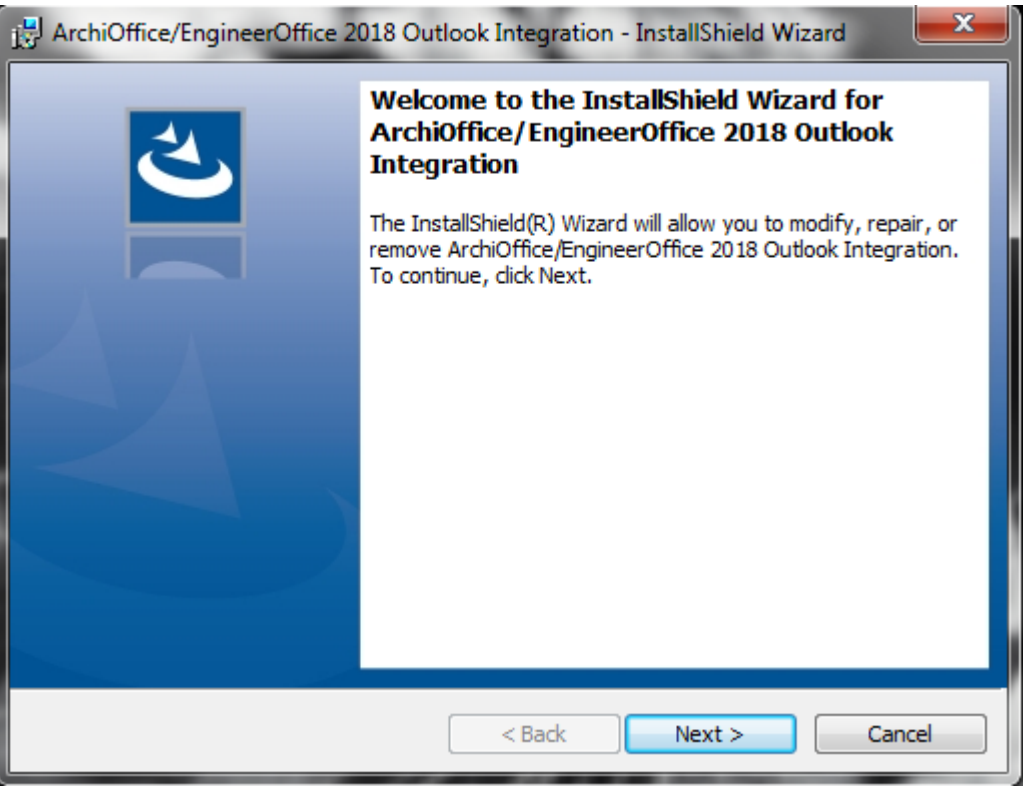

#### Step 2:

- 1. Release all security permissions on C:\Program Files (x86)\ArchiOffice 2018 Outlook Integration. Right-click on the ArchiOffice Outlook Integration folder and select Properties.
- 2. Click on the Security tab.

### **Core ArchiOffice Core EngineerOffice**

#### **WHITEPAPER:** ArchiOffice/EngineerOffice-Outlook Integration

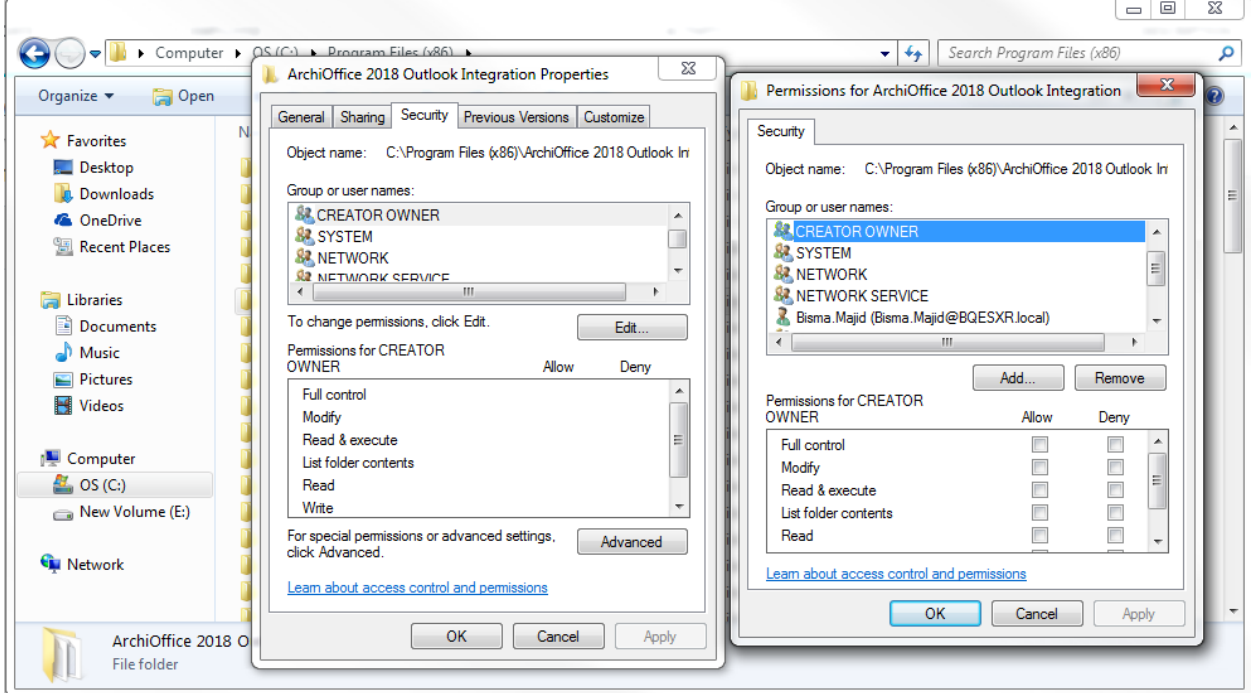

- 3. Click Edit and then add the following users or groups:
	- Everyone
	- IIS\_IUSRS (if it exists)
	- IUSR (if it exists)
	- LOCAL SERVICE
	- **NETWORK SERVICE**
	- Users (if it exists)
	- Domain Users (if applicable)
- 4. Select the Allow check box for Full Control and other permissions.
- 5. Click Apply and then OK.

### **Code ArchiOffice Code EngineerOffice**

#### **WHITEPAPER:** ArchiOffice/EngineerOffice-Outlook Integration

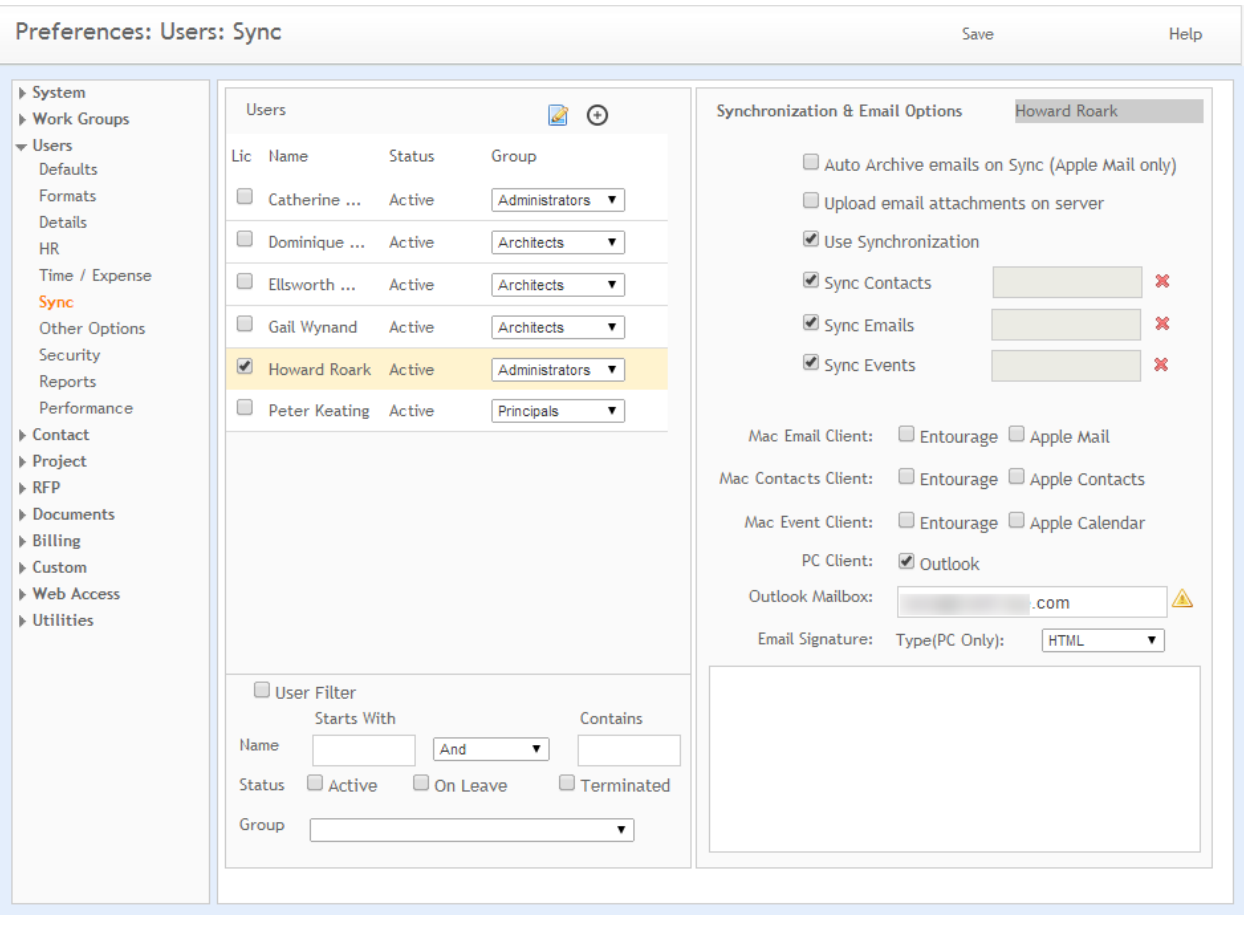

In addition, uncheck the Read-only option on the ArchiOffice Outlook Integration Properties screen.

## **Que ArchiOffice Cue EngineerOffice**

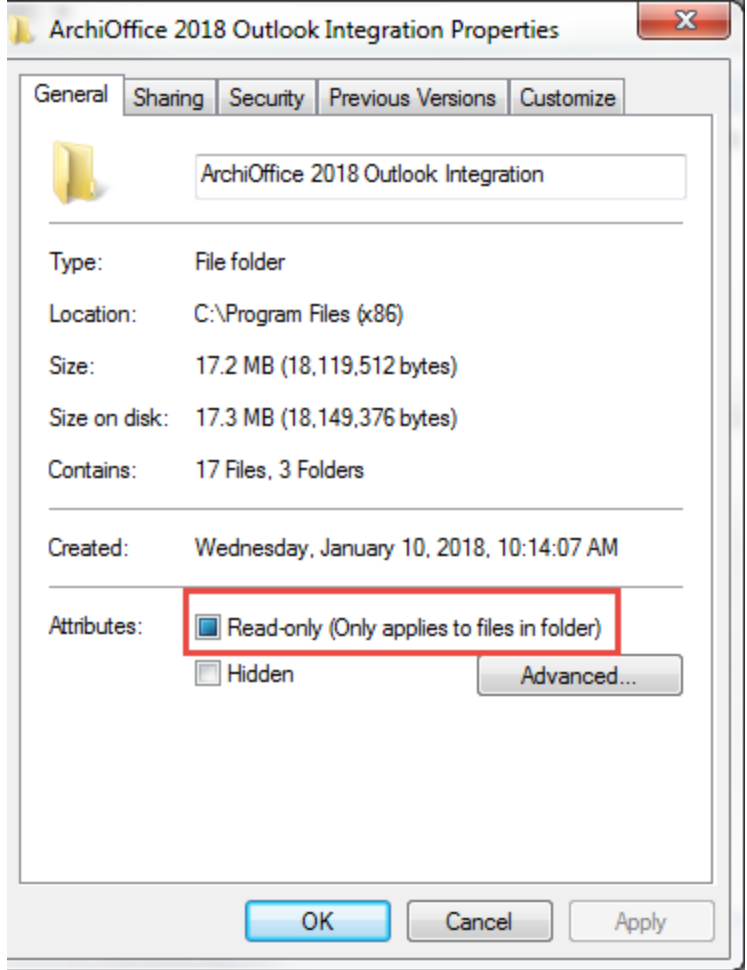

#### Step 3:

- 1. Set up the Outlook account in ArchiOffice > Preferences > Users > Sync screen.
- 2. Check the Upload email attachments on server and PC Client: Outlook options.
- 3. Make sure that whatever the name of your Mailbox is in Outlook, the same must be entered in ArchiOffice (it is case-sensitive as well). Some variations are as follows:
	- Mailbox Howard Roark
	- Personal Folders
	- Yourname@yourdomain.com

If you try to sync twice in one day, clear the date in Preferences > Users > Sync by clicking  $X$  against the Sync item. If the date is not cleared, when you initiate a second synchronization, the program finds the same date for Last Synced and assumes that it has done the synchronization. So, nothing will sync this time.

### **Gee** ArchiOffice **Gee** EngineerOffice

4. To sync contacts from ArchiOffice or EngineerOffice to Outlook, make sure in the Contacts records the Outlook, Directory and Sync options are checked.

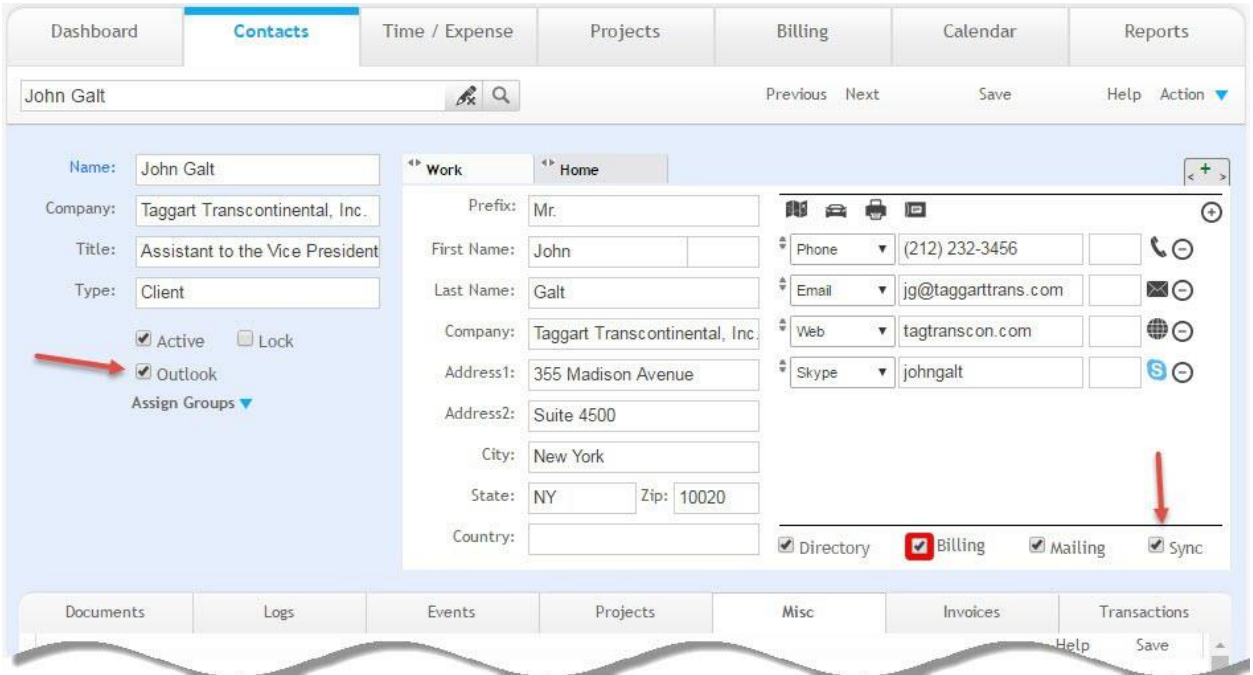

If you have multiple addresses, only the tab that has the Sync box checked gets data synced to Outlook. For example, in the above screenshot, only the information on the Work tab will sync with Outlook.

5. If you are syncing employees specifically, their Contact Type should be set to *Employee*.

#### Step 4:

1. To use the Outlook synchronization feature, click the user name on the top-right of ArchiOffice desktop and then click Sync on the drop-down list.

### **Cope ArchiOffice Cope EngineerOffice**

#### **WHITEPAPER:** ArchiOffice/EngineerOffice-Outlook Integration

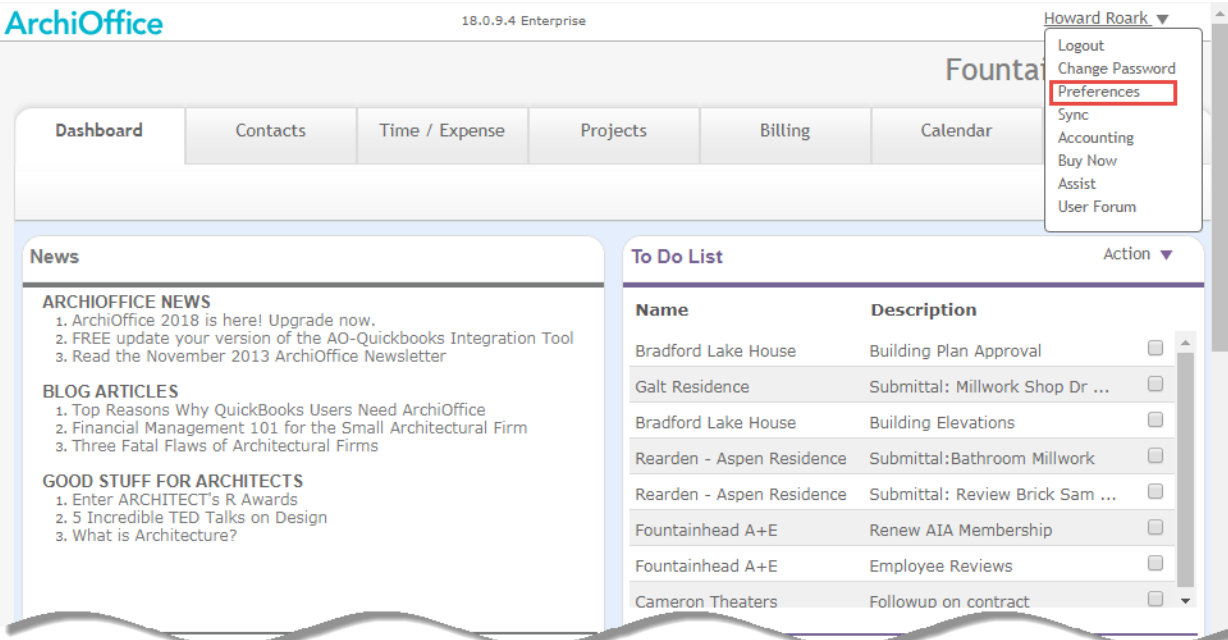

2. To sync contacts, check the Contacts option and then click Sync. We recommend designating one person to sync the Outlook items to avoid any duplicates.

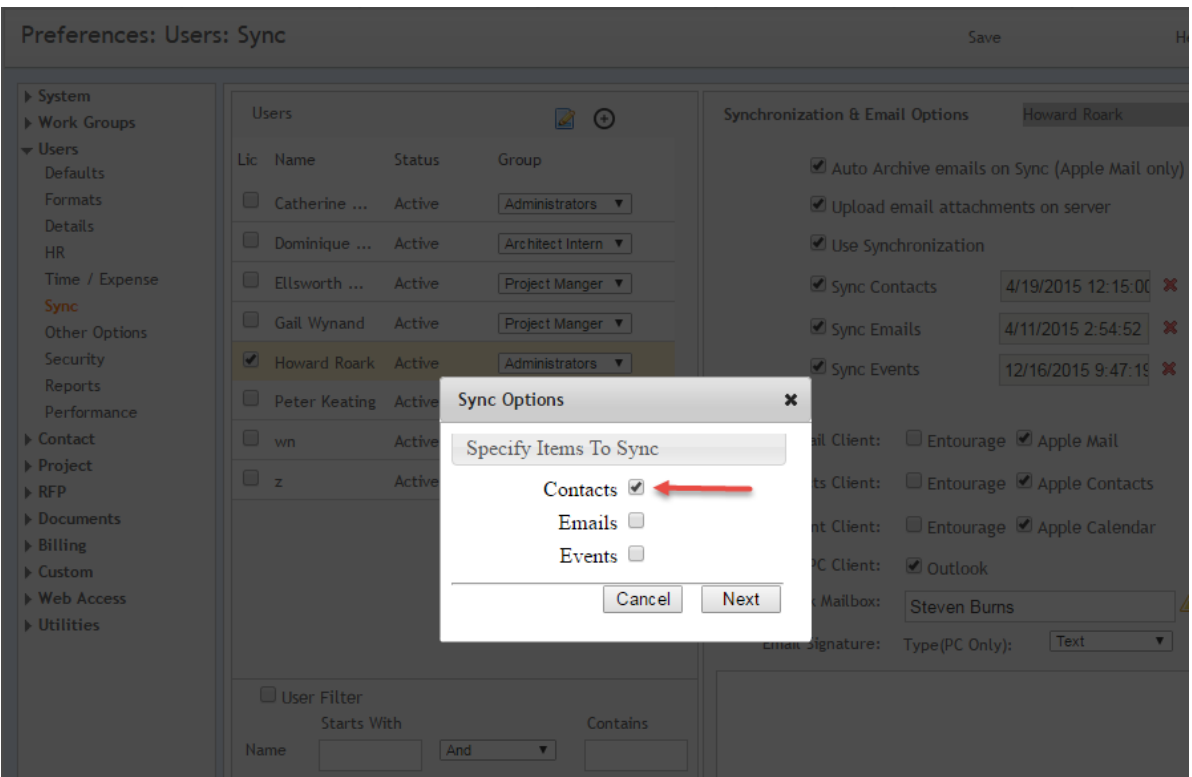

3. You are prompted to download a .jnlp file, which is required to invoke Java on your system so as to

# **Que ArchiOffice Cue EngineerOffice**

run the sync process successfully. Download this file by clicking Start Sync.

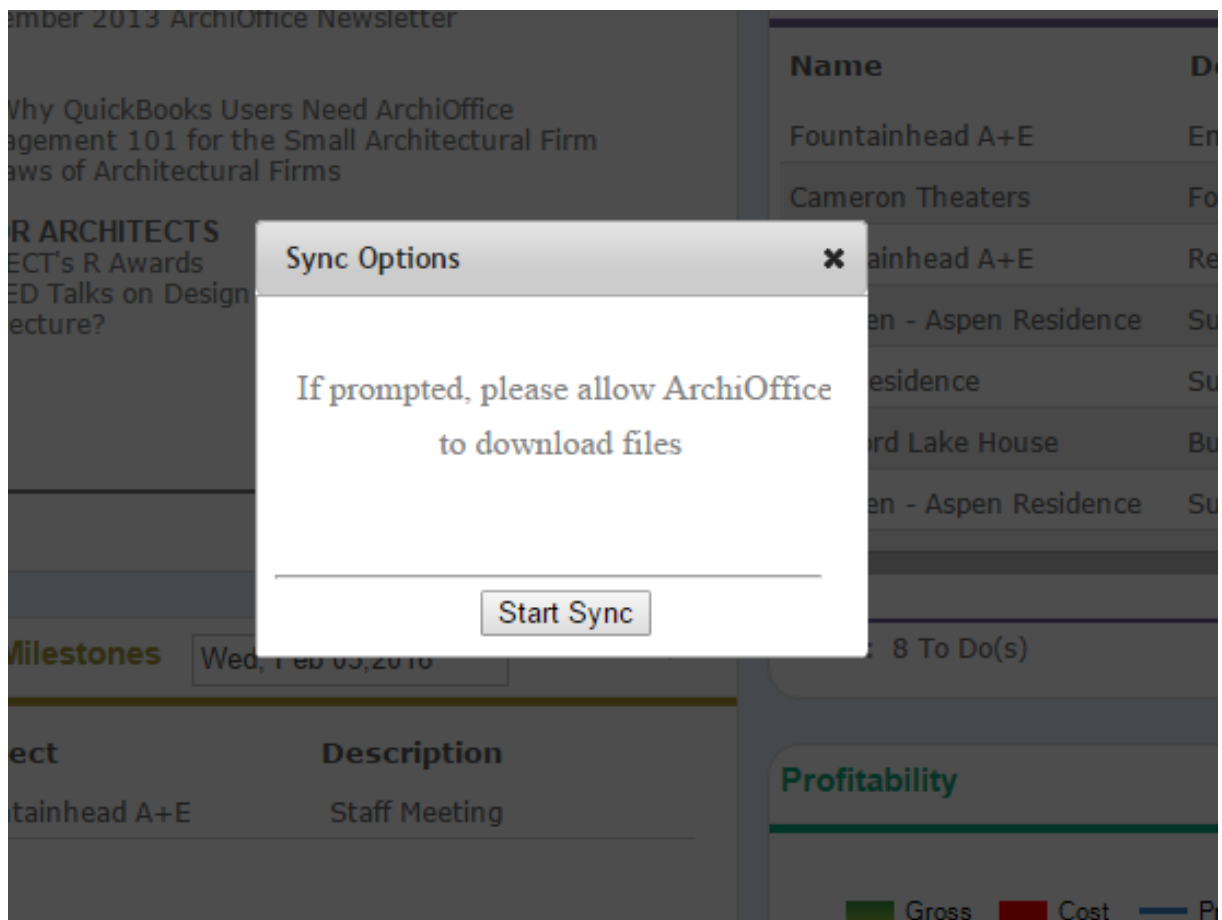

4. Click to open or run this file using Java. You can choose to allow your browser (except Chrome) to always open this file type.

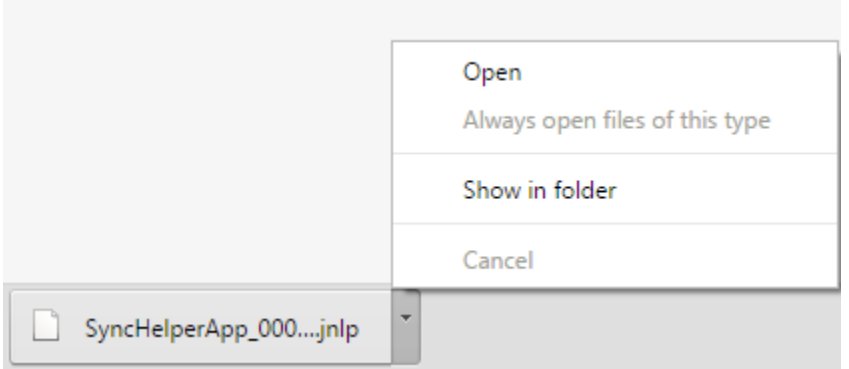

The synchronization tool requires Java and hence it should be installed on your system. If not, please go ahead and install that.

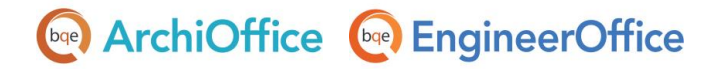

Java invokes the sync tool and starts the synchronization process. You can see its progress.

5. As you will notice in your Outlook program, the synchronization tool creates its own contact group called ArchiOffice Contacts so that it will not interfere with your regular Outlook Contacts group. The ArchiOffice Contacts group name is a system defined name and must NOT be renamed.

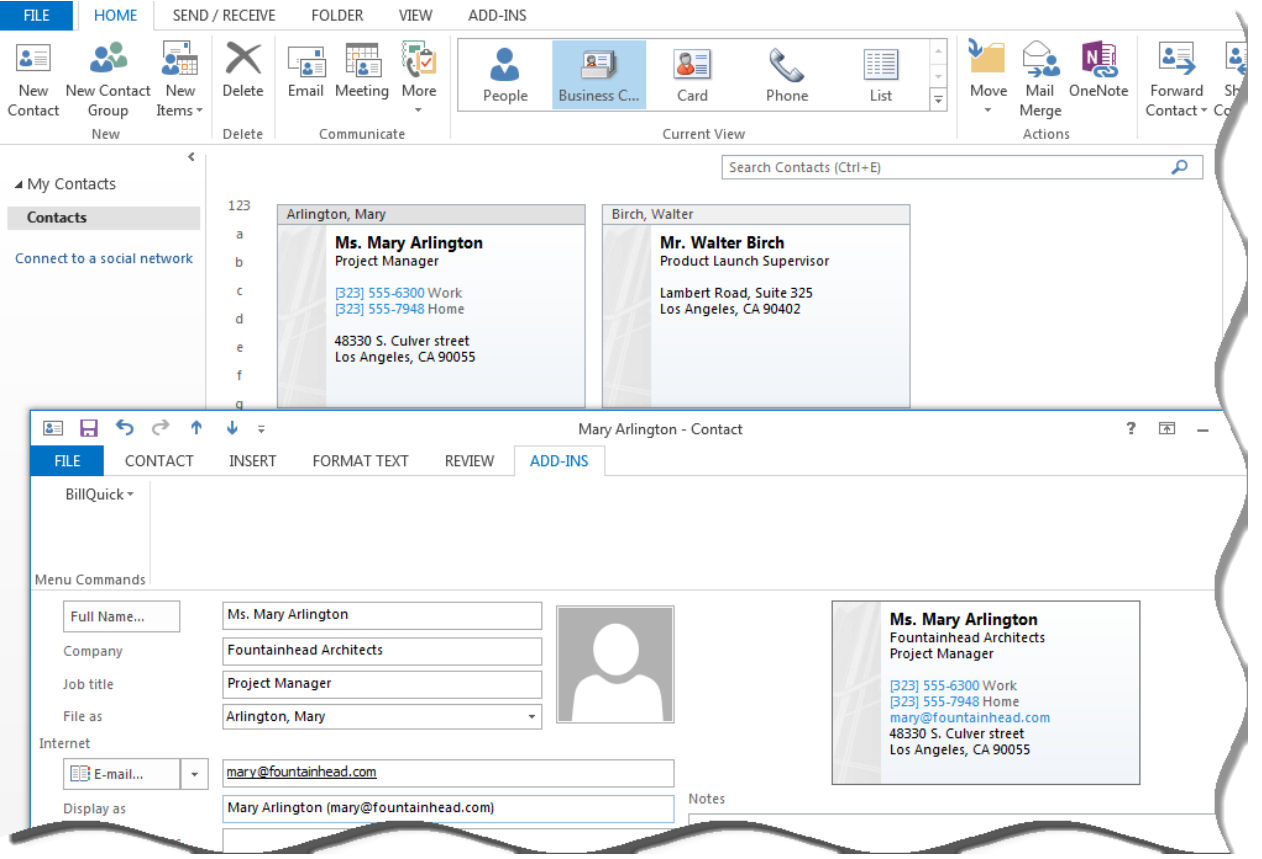

6. To create Project eMails folder in Outlook, click the email icon on the Projects > General > Info screen for the Main contact with a valid email address to open the Sync Options screen.

# **Dep** ArchiOffice **Dep** EngineerOffice

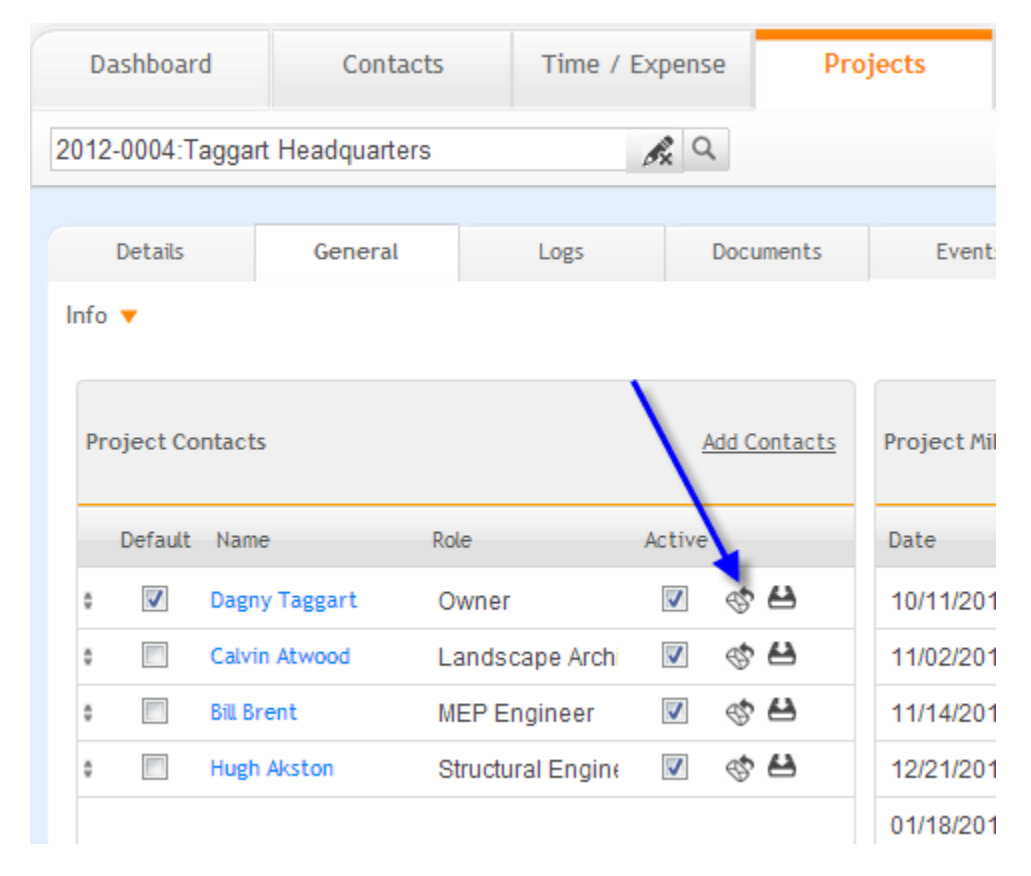

7. Check the Emails option and then click Sync. This will initiate the Project eMails folder creation under ArchiOffice > Project eMails > [Project Number: Name] with a blank email. Delete the email and do not save changes.

The ArchiOffice Project eMails group name is a system defined name and must NOT be renamed.

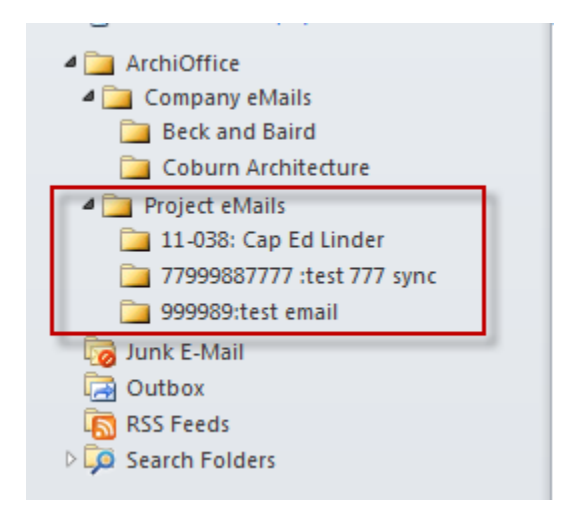

### **ArchiOffice & EngineerOffice**

8. To create Company eMails folder, click the email icon on the Contacts screen for a contact with a valid email address to open the Sync Options screen.

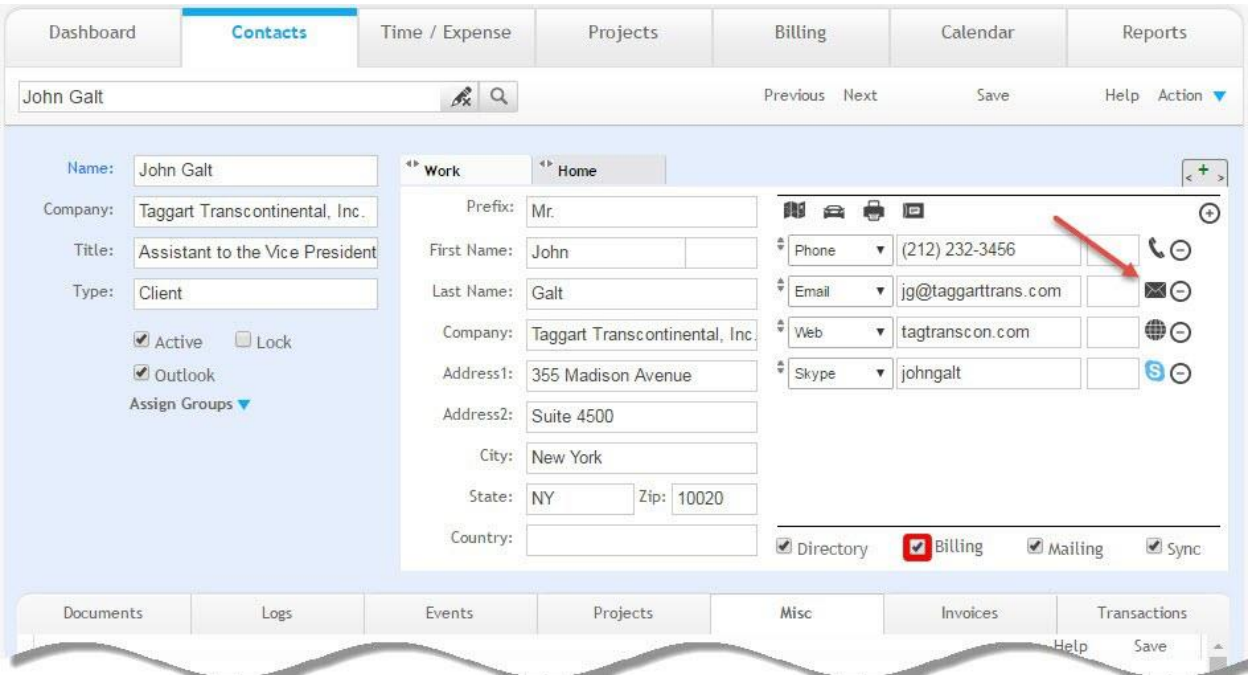

9. Check the Emails option and then click Sync. This will initiate the Company eMails folder creation under ArchiOffice > Company eMails > [Company Name] with a blank email. Delete the email and do not save changes.

The ArchiOffice Company eMails group name is a system defined name and must NOT be renamed.

10. To create Calendar items in ArchiOffice or EngineerOffice, make sure the entries are complete.

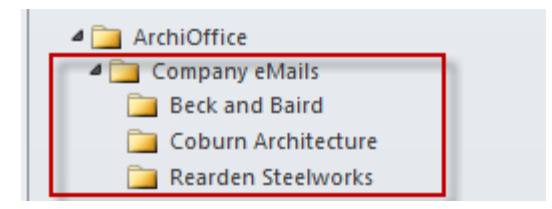

# **Que ArchiOffice Cue EngineerOffice**

#### **WHITEPAPER:**

ArchiOffice/EngineerOffice-Outlook Integration

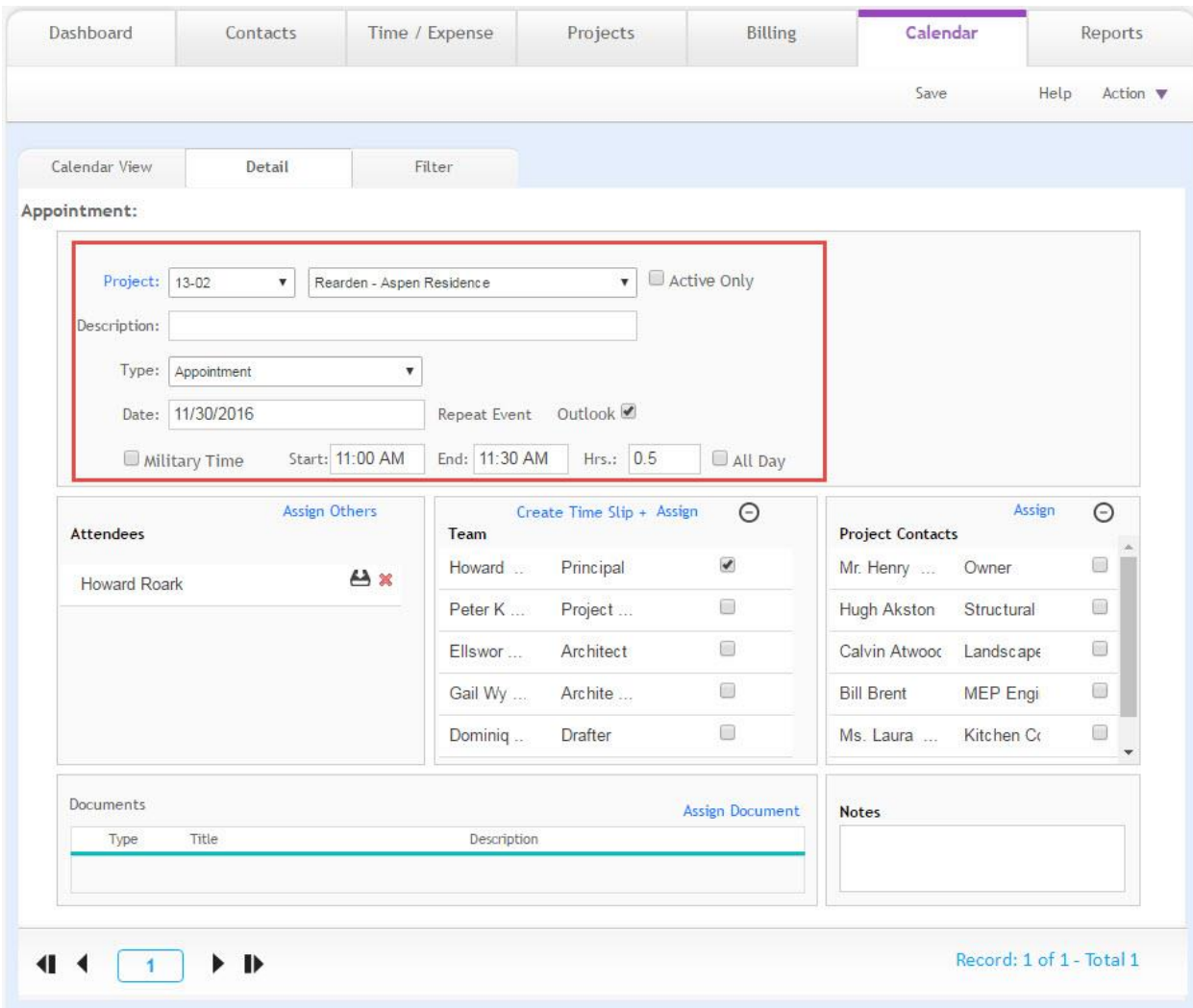

- 11. Then sync the calendar details by clicking the user name on the top-right of ArchiOffice desktop. Click Sync on the drop-down list to open the Sync Options screen.
- 12. Check the Events option and then click Sync. When you have finished, verify the item in Outlook.

For Emails and Calendar, the synchronization tool will create its own group as well. Just like in Contacts, the ArchiOffice folder structure is system defined and must NOT be renamed or moved; otherwise, the link between the two will be broken.

# **Dep** ArchiOffice **Dep** EngineerOffice

#### **WHITEPAPER:**

ArchiOffice/EngineerOffice-Outlook Integration

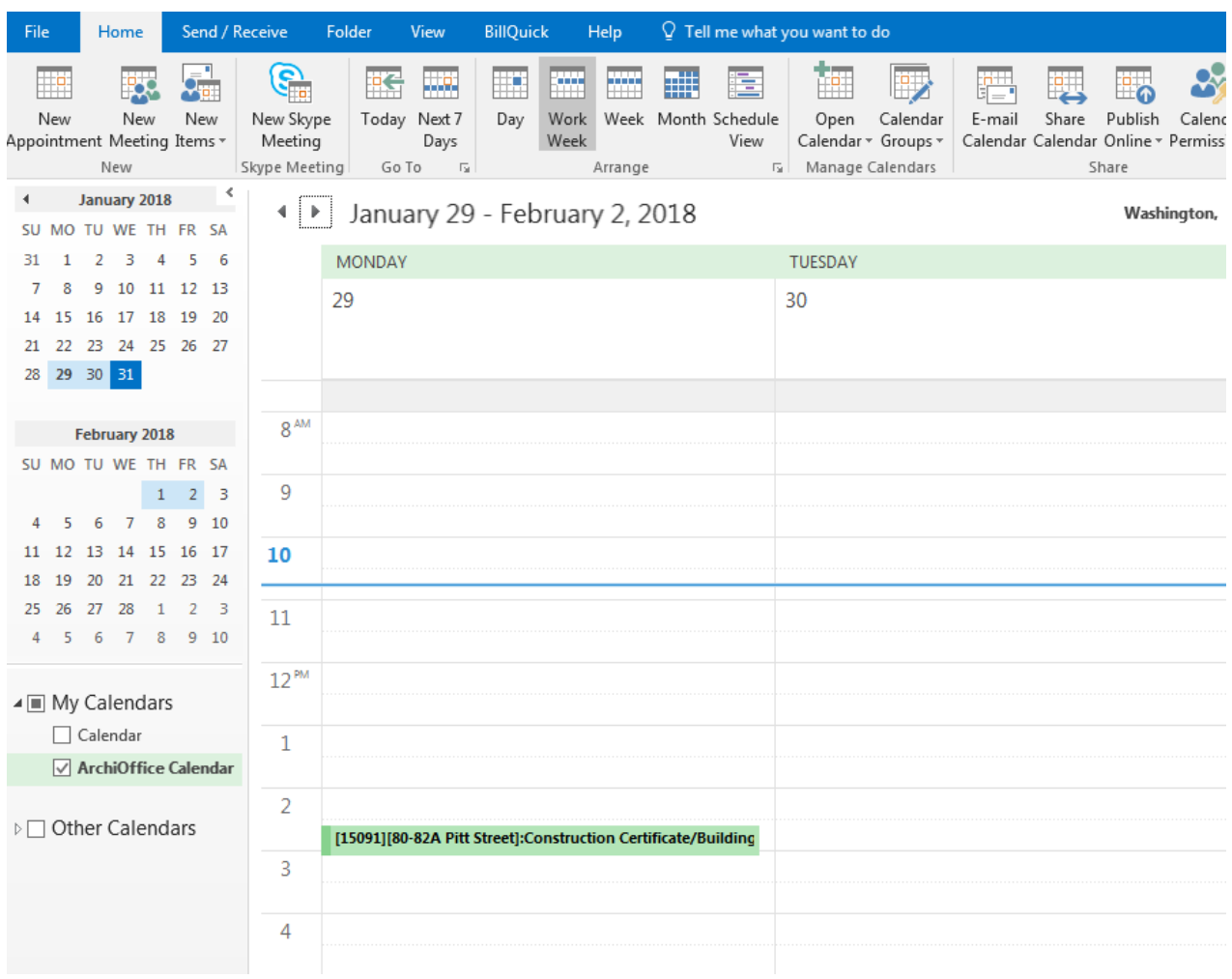

We recommend checking the plug-ins for the browsers to make sure that the correct Java plug-in is enabled.

#### Chrome:

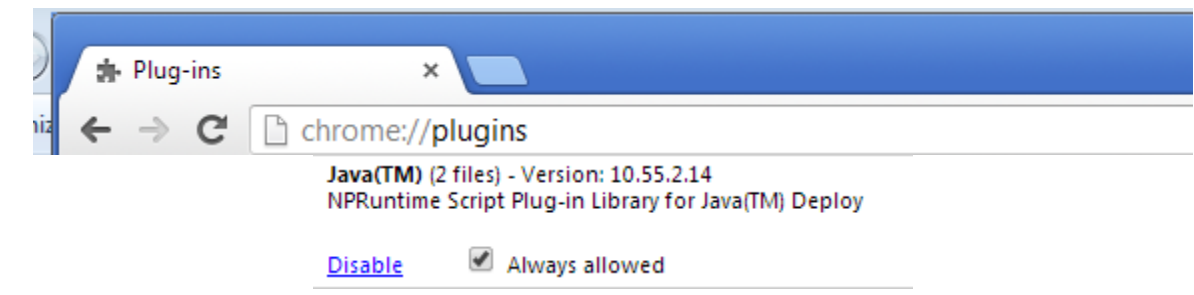

#### Firefox:

Click Ctrl+Shift+A to show plug-ins window. Make sure the plug-in panel is blue and enabled.

### **Dep** ArchiOffice **Dep** EngineerOffice

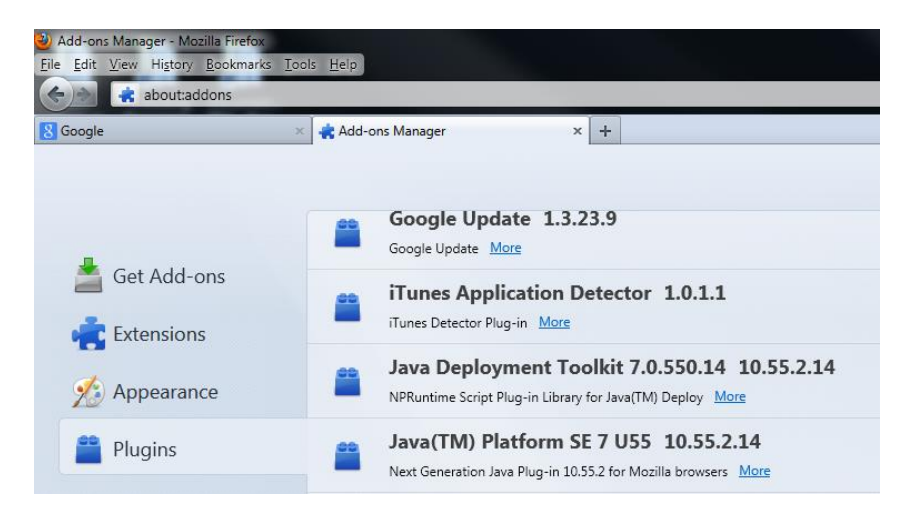

#### Internet Explorer:

Tools menu > Manage add-ons.

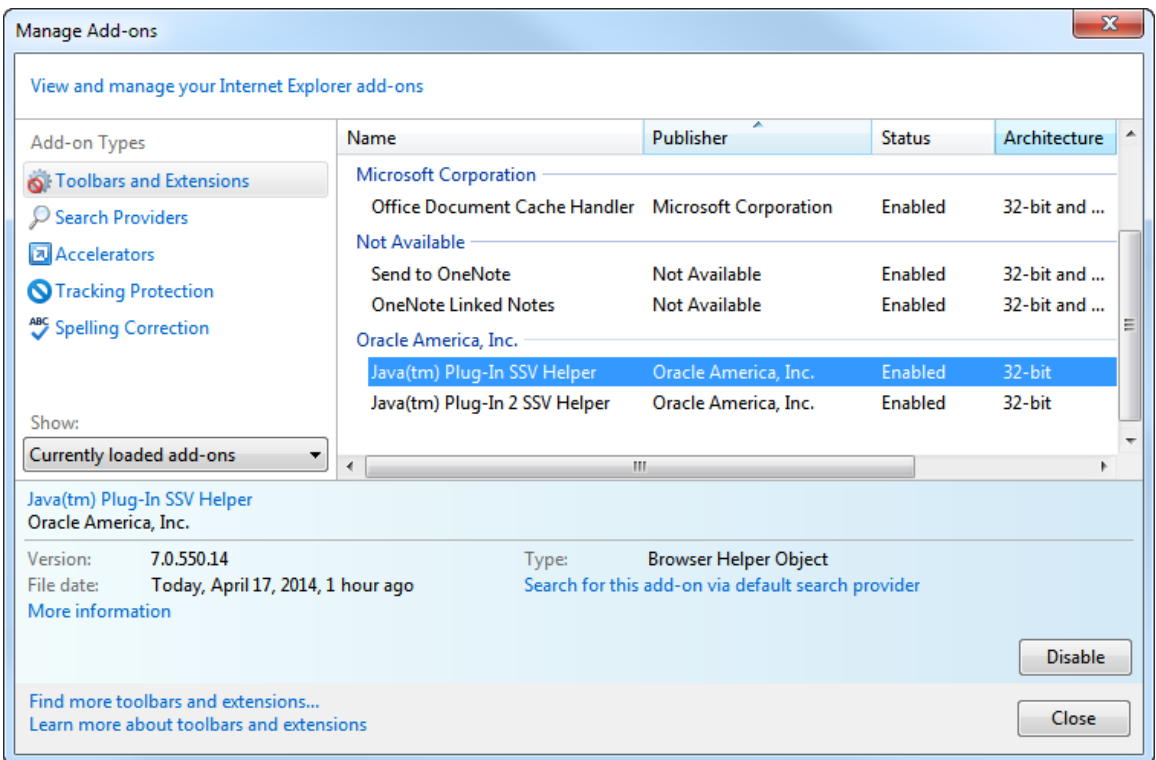

If you need further troubleshooting tips, you can go to the BQE Knowledge Base or contact us at (310) 602 4030.

# **Dael ArchiOffice (Dael EngineerOffice**

### **World Headquarters**

#### North & South America

3825 Del Amo Boulevard, Torrance, CA 90503 United States of America

Tel: (866) 945-1595 (toll-free) +1 (310) 602-4010

Email: sales@bge.com [support@bqe.com](mailto:support@bqe.com)

### **Regional Offices**

#### Australia

Level 40 North Point Towers, 100 Miller Street, North Sydney, NSW 2060 Australia

Tel: 1300 245 566 (toll-free) +61 (02) 9657 1355

Email: aus-sales@bge.com

[aus-support@bqe.com](mailto:aus-support@bqe.com)

### Europe & Africa

Tel: +44 2033188111 Email: sales@bge.com [support@bqe.com](mailto:support@bqe.com)

For more information, visit [www.bqe.com](http://www.bqe.com/) or call (866) 945-1595.

[www.bqe.com](http://www.bqe.com/) [www.twitter.com/ArchiOffice](http://www.twitter.com/ArchiOffice) www.facebook.com/ArchiOffice

©2013-2018 BQE Software Inc. All rights reserved. BQE, BQE logo and ArchiOffice/EngineerOffice logo are registered trademarks and/or registered service marks of BQE Software Inc. in the United States and other countries. Other parties' trademarks or service marks are the property of their respective owners.